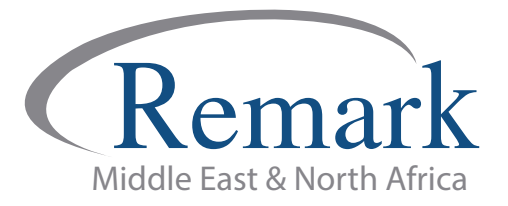

## **التصحیح السریع وعرض الدرجات والتقاریر في الإصدار العاشر من برنامج ریمارك أوفیس**

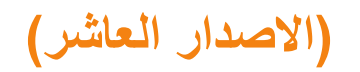

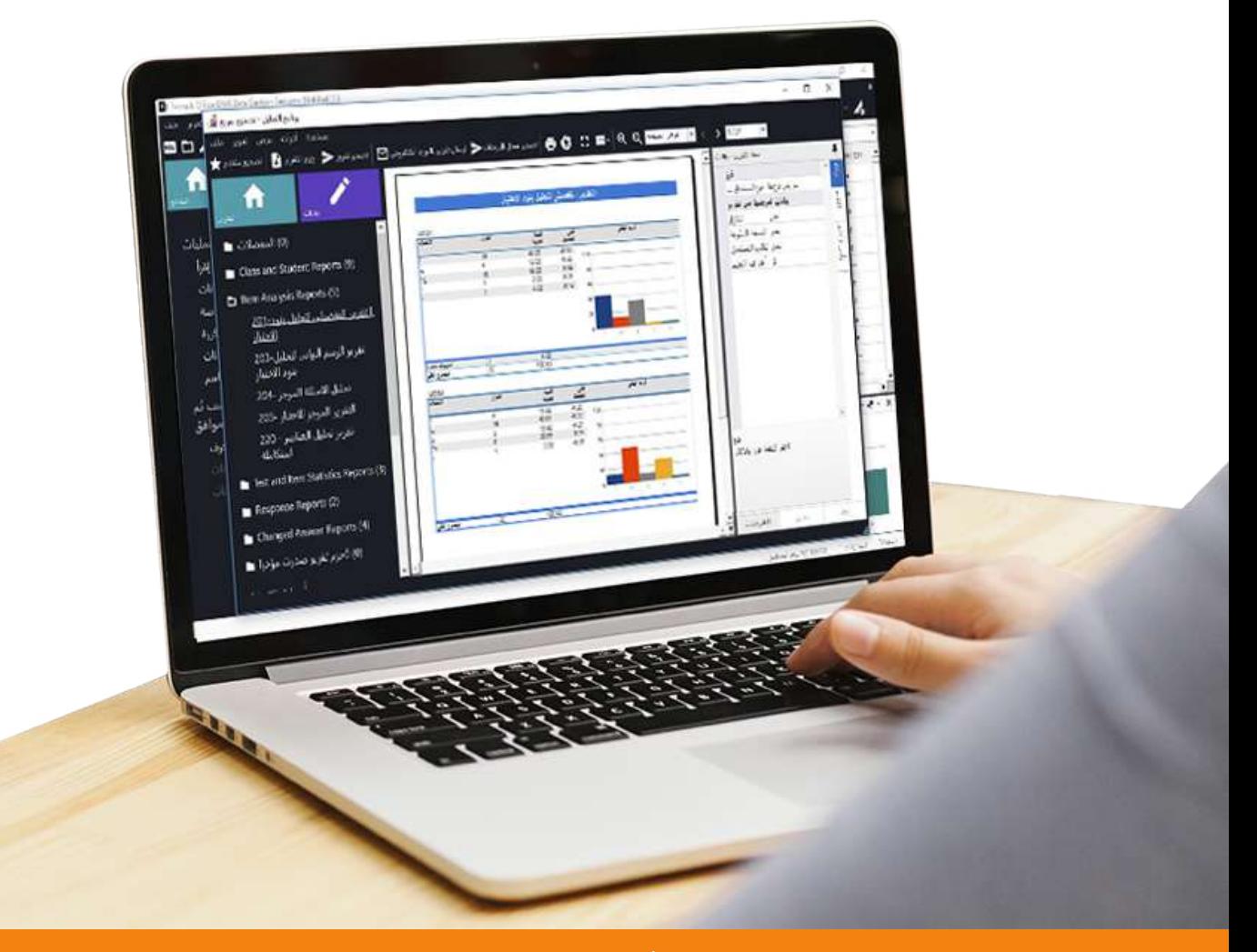

**انتاج: فریق عمل ریمارك بالشرق الاوسط**

**www.remarkomrsoftware.com**

**- في ھذا الملف سنتعلم كیفیة التعامل مع التصحیح السریع للاختبار وكذلك عرض الدرجات والتقاریر وطریقة طباعتھا في برنامج ریمارك أوفیس للتصحیح الإلكتروني للاختبارات.**

**- بعد قراءة استجابات الطلاب كما أوضحنا سابقا .... وبالضغط على "التصحیح السریع" سنجد في یسار الشاشة مجموعة متعددة من اختیارات البیانات والتقاریر.** 

**- ویلاحظ أنھ قد تم تصنیف التقاریر والبیانات بحیث یكون بعضھا مخصص لنتائج الطلاب ومقارنة تقدیراتھم وبعضھا تقاریر خاصة بتحلیل أسئلة الاختبار بالإضافة إلى تقاریر شاملة عن الاختبار ككل مدعمة بالرسم البیاني مع إمكانیة طباعة التقاریر المستخرجة من البرنامج .**

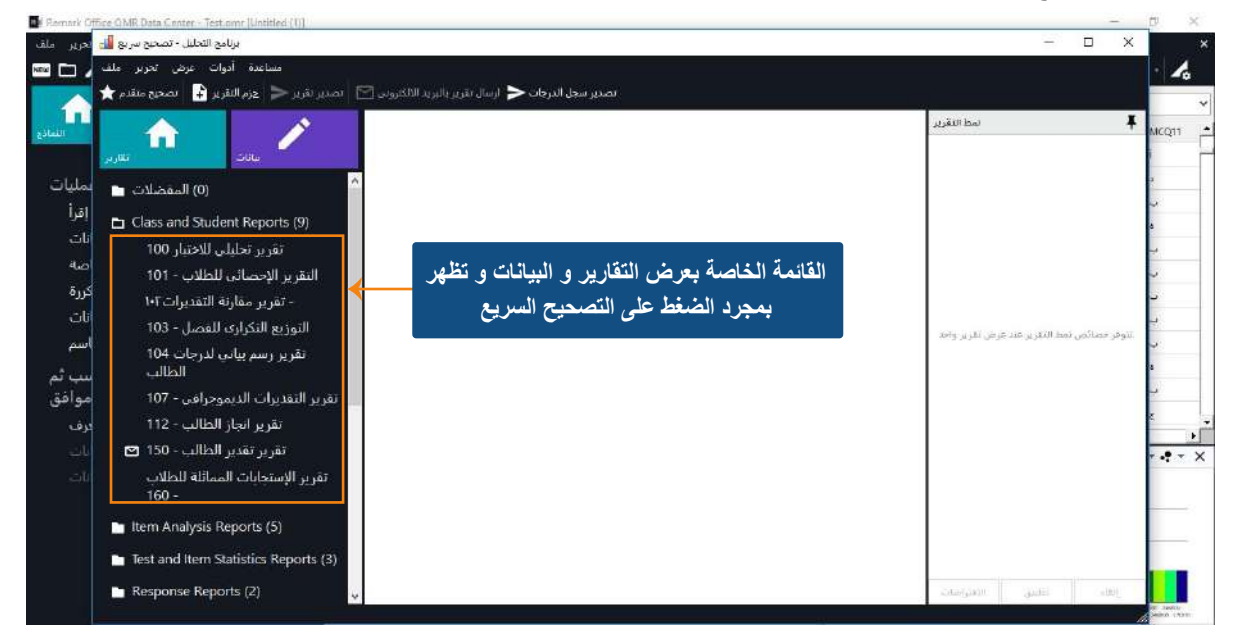

## **- و فیما یلي شرح لبعض التقاریر المھمة وكیفیة التعامل معھا لتتناسب مع رغبة واحتیاج المؤسسة التعلیمیة:**

 **- نبدأ باختیار اسم التقریر والضغط علیھ لیقوم البرنامج بتفعیلھ و فتح البیانات الخاصة بھ .** 

ـ ولنبدأ مثلا بتقریر ۱۰۱ ـ الاحصائي للطلاب و الذي يظهر لنا تقریراً بأسماء الطلاب وتقدیراتهم والدرجات التي حصل عليها كل **طالب مصحوبة بالنسب المئویة لھم .**

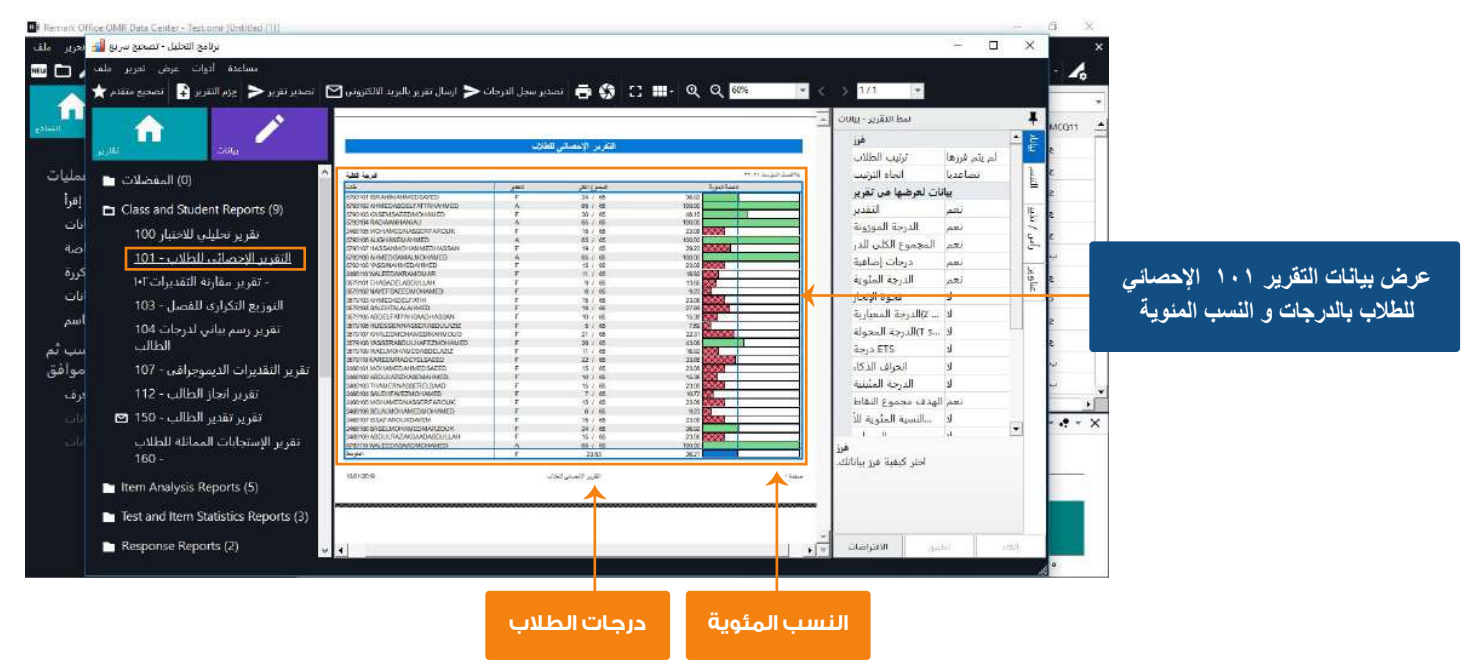

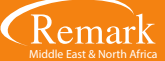

**- اذا كان التقریر یحتوي على عدة صفحات فإنھ بإمكاننا التصفح بالضغط على زر التصفح ( > ) و ( < ) .**

- **كذلك یمكن لنا التحكم في حجم عرض التقریرعلى الشاشة بالضغط على علامات التكبیر و التصغیر ( + ) و ( ) .**
- يظهر لنا في الصفحة الأول*ى* للتقرير تقريراً على مستوى الاختبار وفي باقي الصفحات على مستوى الأهداف التعليمية إن وجدت <sub>-</sub>

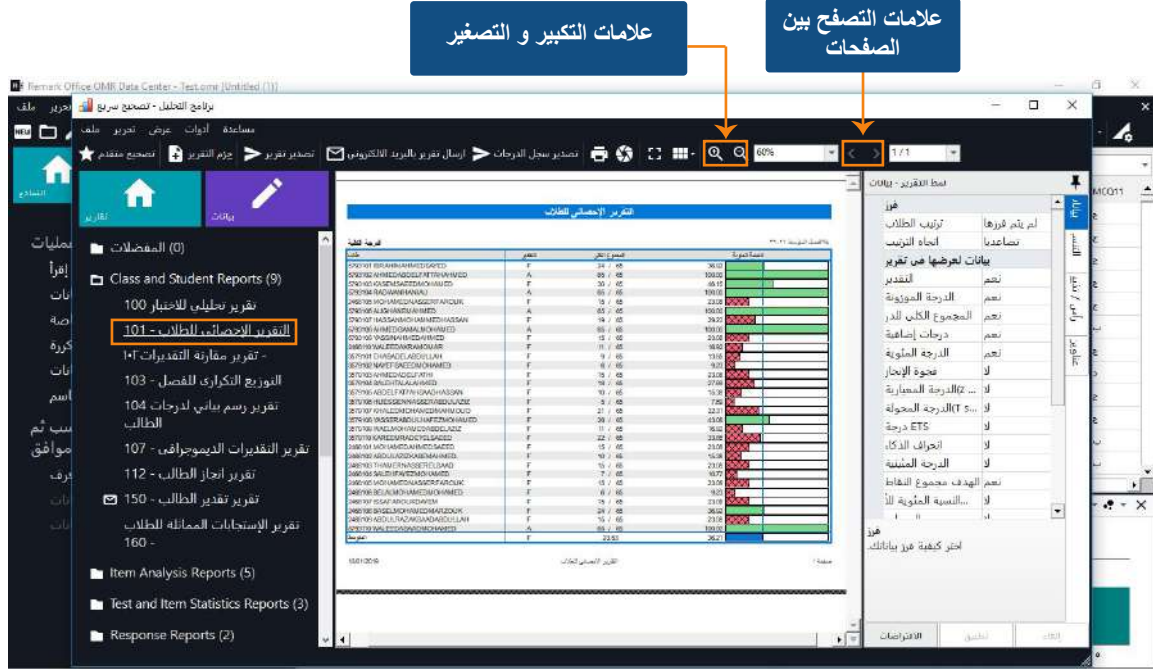

**- ویمكن للمستخدم التحكم في التقاریر التي یتم عرضھا وذلك عن طریق الذھاب إلى قائمة أدوات ثم اختیار خصائص التقریر والذي یقوم بعرض النافذة خاصة بخصائص عرض التقریر النشط المشروح أعلاه .**

**- فمثلا یمكن الاختیار بین جعل اتجاه الترتیب تصاعدیا أوتنازلیا حسب رغبتنا ، أیضاً یمكن إخفاء التقدیر أو إظھاره من التقریر وكذلك الأمر إذا أراد المصحح تنسیق عرض التقریر من حیث اختیار حجم الخط ونوعھ ولونھ بالإضافة إلى اختیار عناوین ورؤوس الأعمدة في التقریر .**

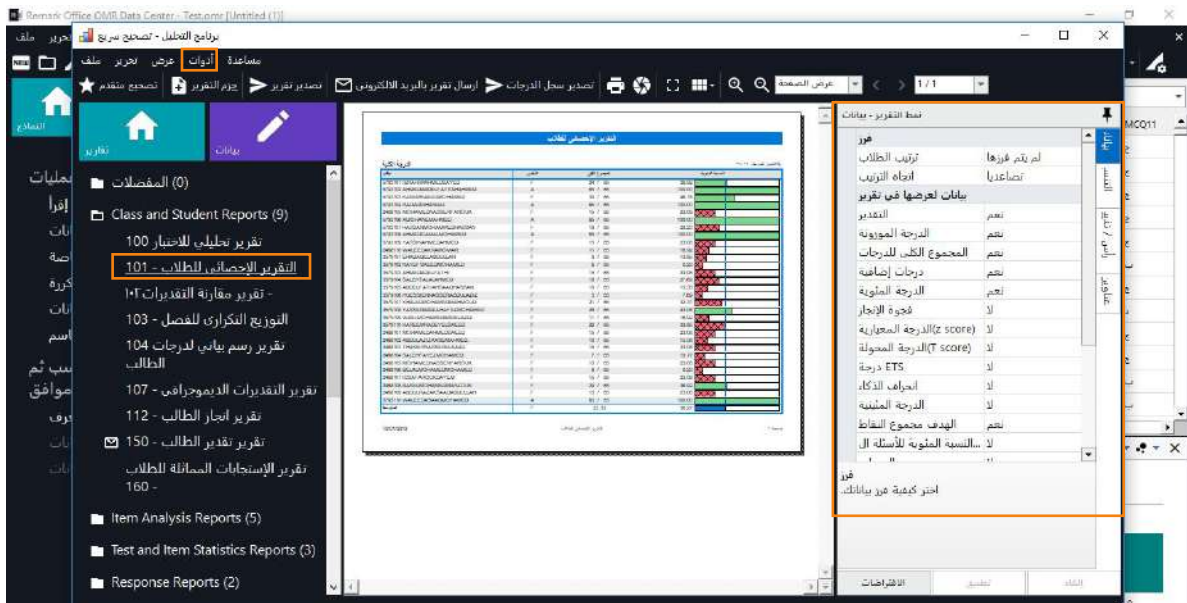

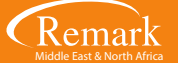

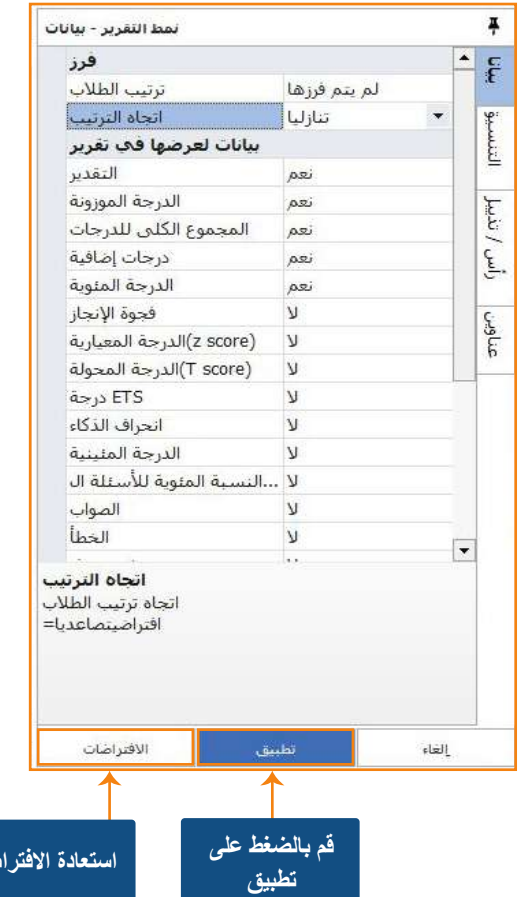

**- وبعد اختیارنا للخصائص المناسبة لنا نضغط على "تطبیق" لیتم تنفیذ الخصائص التي اخترناھا مسبقا حیث یمكن إخفاء حقول وإظھار الأخرى حسب ما تم اختیاره طبقا لاحتیاج المستخدم ، وإذا أردنا أن نترك خصائص التقریر حسب الاعدادات الافتراضیة للبرنامج نضغط على زر "الافتراضات" لیتم إعادة ضبط الخصائص وتجاھل ماتم اختیاره مسبقاً .**

**- ننتقل الآن إلى تقریر آخر من تقاریر البرنامج وھو التقریر ۱۰۳ الخاص بالتوزیع التكراري للفصل والذي نستعرض من خلالھ توزیعات الطلاب بحسب المستویات ، فیعرض عدد الطلاب الذین حصلوا على تقدیر ممتاز وكذلك نسبتھم المئویة ودرجاتھم العامة بالإضافة لتدعیم التقریر بالرسم البیاني الذي یوضح ھذا التوزیع .** 

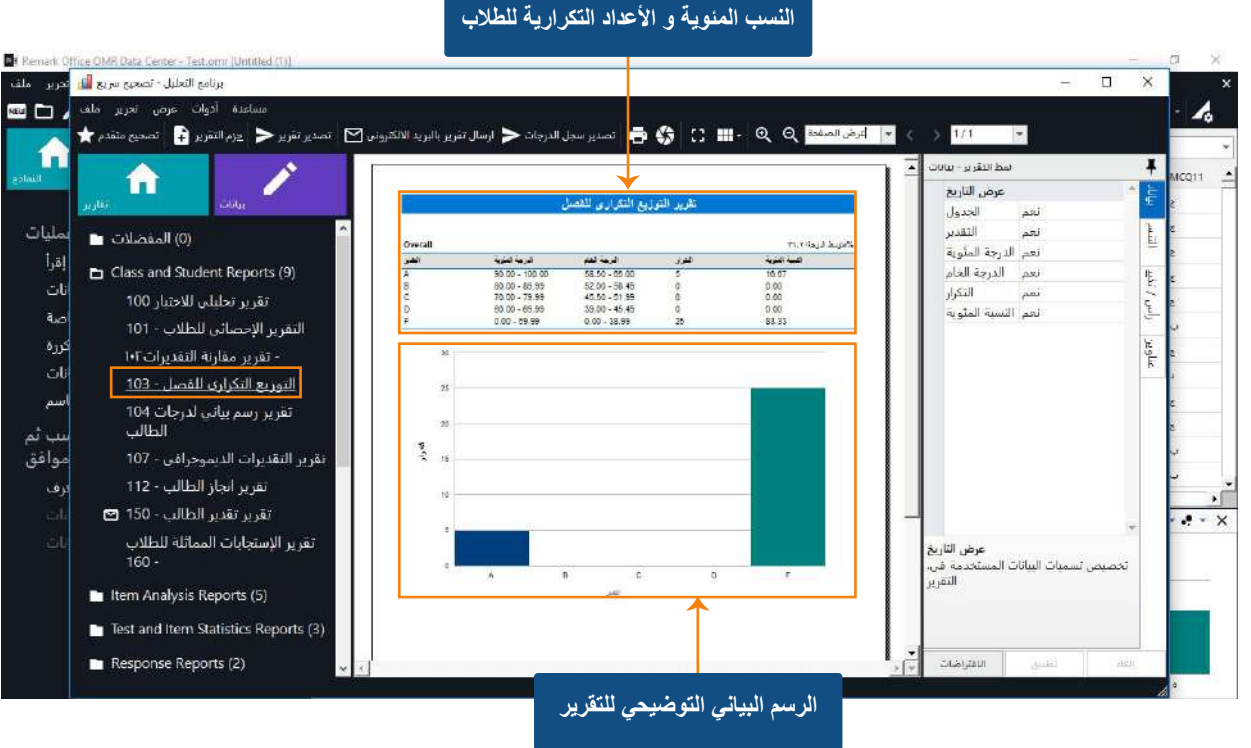

**- و یمكن للمستخدم التعامل مع خصائص التقریر كما تم في التقریر السابق من حیث اختیار خصائص عرض التقریر والتحكم في الشكل التوضیحي للتوزیع من حیث الشكل واللون المستخدم في العرض ویمكن أیضاً اختیار التقاریر .**

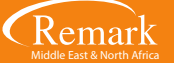

**استعادة الافتراضات**

**- ننتقل إلى تقریر جدید مھم في برنامجنا وھو التقریر ۲۰۱ التفصیلي لتحلیل بنود الاختبار وفي ھذا التقریر یقوم البرنامج بإجراء تحلیل لكل سؤال تمت الإجابة علیھ ، مع القیام بعرض الإجابات الصحیحة و عدد الاستجابات مدعومة بالنسب المئویة .**

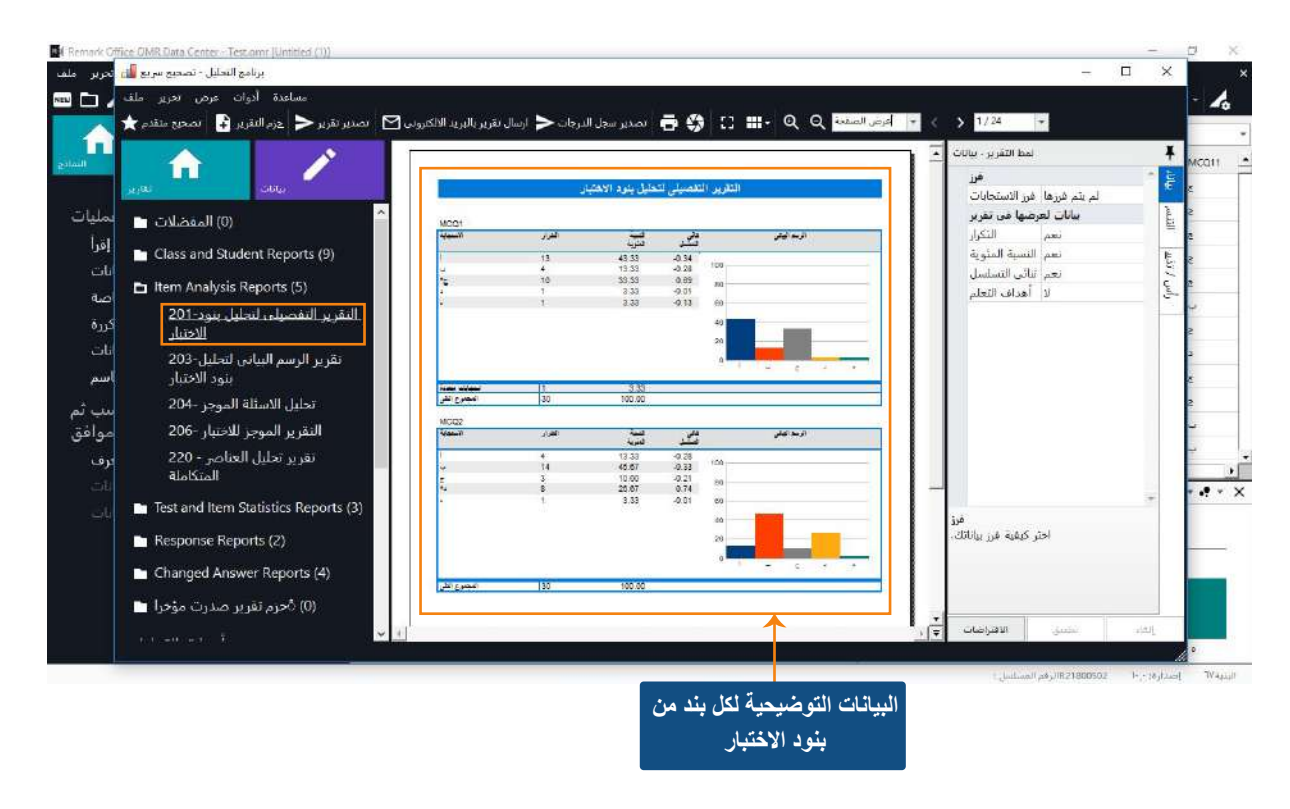

**- كما یوجد لدینا بالبرنامج تقریر آخر في غایة الأھمیة وھو تقریر ۲۰٦ موجز الاختبار و الذي یقوم بعرض تحلیلي كامل للاختبار وأسئلتھ ُفید الكثیر من المصححین في الوقوف بشكل عام على مستویات الطلاب و كذلك أھمیة كل سؤال في قیاس قدرات كل طالب. و ی**

**- فیقوم مثلا بعرض بیانات عن أعلى درجة بالاختبار وأقل درجة وإجمالي الطلاب وكذلك معامل الثبات والاتزان المعیاري مع ملاحظة قیام التقریر بعرض لرقم السؤال والاجابات الصحیحة علیھ وكذلك نسبة الطلاب الذین قاموا باختیار البدیل الأول فالثاني وھكذا مع عرض للبدائل الغیر مشتتة للطلاب وتعني انھ یقوم بعرض البدائل التي لم یقم الطلاب باختیارھا في السؤال .**

**- یقوم التقریر ایضا بعرض نسبة الإجابات الصحیحة على السؤال والتي یمكن من خلالھا استخلاص معامل الصعوبة للسؤال ، وعرض استجابة أنشط ٪۲۷ من الطلاب لھذا السؤال بالاضافة الى أضعف ٪۲۷ من اجابات الطلاب على نفس السؤال ویمكن بواسطتھا إستخلاص ثنائي التسلسل ومعامل التمییز بین الطلاب جمیعھم .**

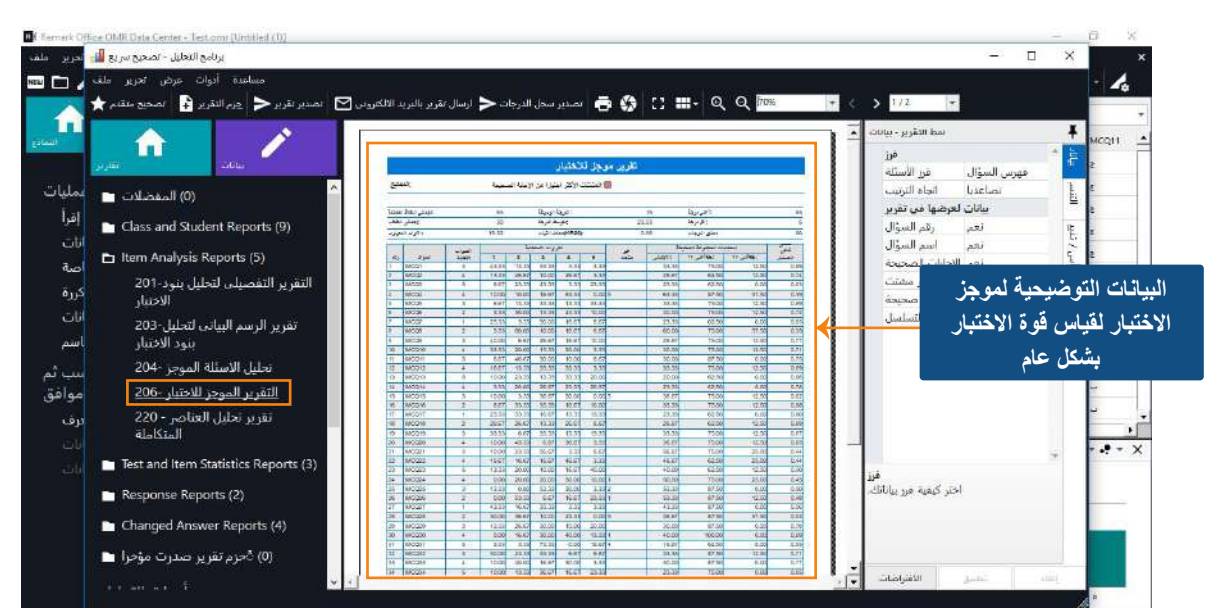

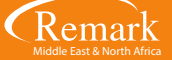

**- بعد الانتھاء من الاطلاع على التقاریر وفي حال رغبة المستخدم في طباعة أي من التقاریر السابقة علیھ الضغط على قائمة "ملف" ثم اختیار "طباعة" و اختیار الطابعة الخاصة بك لتتم عملیة الطباعة .**

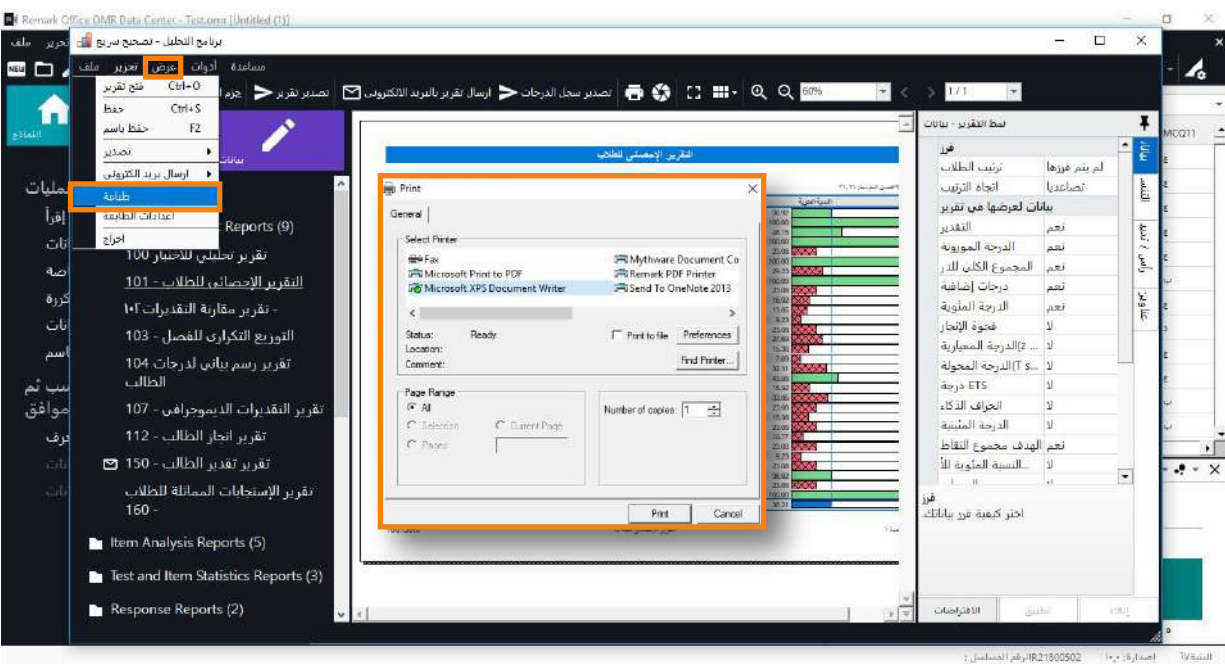

**- أما اذا رغب المصحح في استخراج التقریر لحفظھ والعمل علیھ بصیغ أخرى فعلیھ القیام باختیار " تصدیر تقریر " واختیار الصیغة المناسبة لاستخدامھ من PDF أو HTML لیعمل على متصفح الإنترنت أو ملف TIF كصورة أو ملف نصي Text او ملف وورد RTF ثم الضغط على " تصدیر " .**

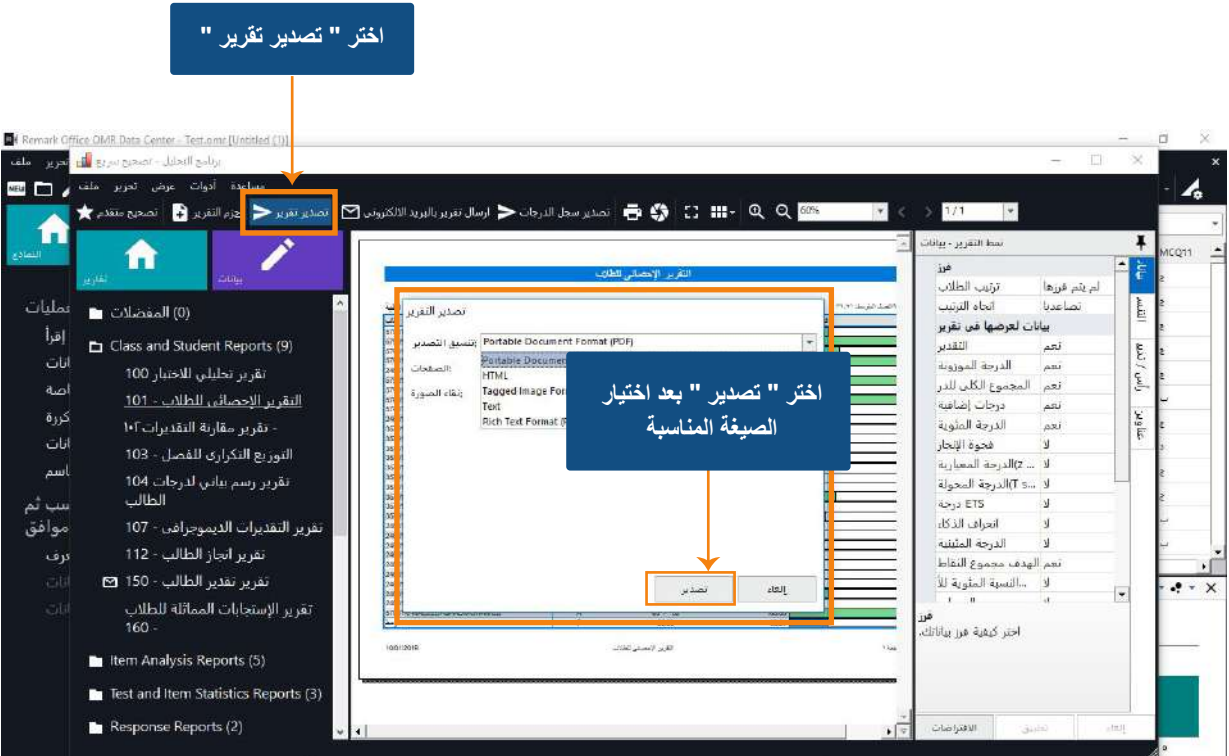

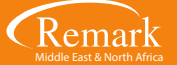

**- و یمكن بطریقة اخرى تصدیر التقاریر باختیار قائمة " ملف " ثم الضغط على " تصدیر " ثم " تقریر " واختیار الصیغة المناسبة كما ذكرنا سابقا .**

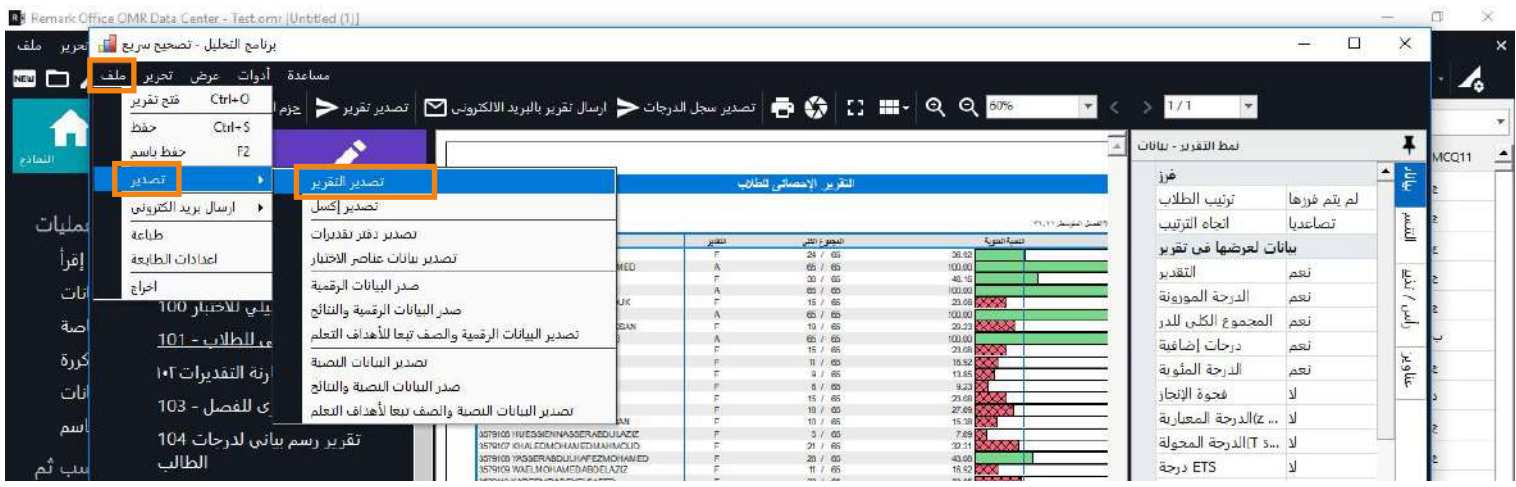

**بھذا نكون قد قمنا بشرح عملیة التصحیح السریع وكذلك عرض الدرجات والتقاریر وكیفیة التعامل معھا وطباعتھا .**

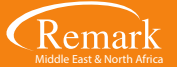

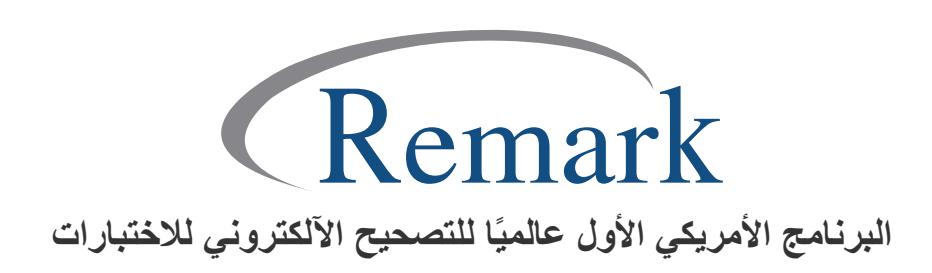

**www.remarkomrsoftware.com info@remarkomrsoftware.com**